## 第 154 回 地球電磁気・地球惑星圏学会 講演会

## 参加マニュアル

# (座長用)

version:2023.1\_ja (2023 年9月 14 日作成) 作成:2023 年講演会組織委員会

## 目次

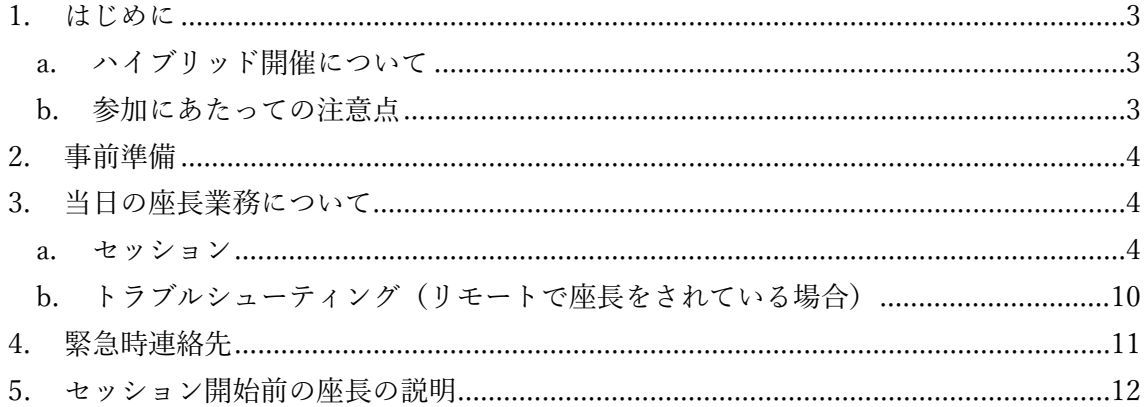

#### <span id="page-2-1"></span><span id="page-2-0"></span>1. はじめに

## a. ハイブリッド開催について

現地会場を主とし、オンラインを従とするハイブリッド開催です.

講演とオンライン側聴講は、ウェブ会議システム「Zoom meeting」を利用します. こ のマニュアルでは、座長の皆様へ向けた Zoom 使用の諸事項を説明します.

#### <span id="page-2-2"></span>b. 参加にあたっての注意点

下記の点について、講演者に遵守頂く方針です.

- 参加時の録画・録音,発表動画のキャプチャー保存は固くお断り致します.
- 発表資料のサイトへの掲載,配信などの再配布も固くお断り致します. (但し, 発表者ご本人によるものを除きます.)
- カメラを ON にして講演する場合に備え,背後に秋学会とは無関係の人物(所属 機関の職員,家族等)が映りこまないようにご配慮下さい.

プログラムに関して変更等ございましたら、適宜以下へご連絡ください。

- ・運営委・秋学会担当 (fm@sgepss.org)
- ・該当セッションコンビーナ

<https://secure101.jtbcom.co.jp/sgepss/web/session.html> **セッション中は、LOC にコンタクトください。**

#### <span id="page-3-0"></span>2. 事前準備

座長ご自身の PC を eduroam に接続し、座長として Zoom に参加してください。 Zoom 接続 ID は参加登録システムにログインし取得します。

参加登録システムの URL:

<https://secure101.jtbcom.co.jp/sgepss/>

Zoom に参加後、現地の LOC スタッフに依頼して共同ホストとなってください. 会場では「ビデオ ON、音声接続はしない or マイク off (会場マイクを使用)」 (リモートでは「ビデオ ON、マイク ON」)でお願い致します

各講演会場には、LOC スタッフ1名と学生アルバイト1名 (A 会場のみ2名)がいま す。

LOC スタッフは Zoom 配信と口頭講演の運営全般を行います。 学生アルバイトは主にタイマー操作を行います。 必要に応じて、LOC スタッフとアルバイトが質問者へマイクを渡します。

事前に,セッションコンビーナに、講演に変更がないかご確認ください。 講演者からの「キャンセル・代理」のお知らせは、コンビーナーに届きます。 (LOC 側で認識している場合には、開始前にお伝え致します。)

<span id="page-3-2"></span><span id="page-3-1"></span>3. 当日の座長業務について

a. セッション

座長用 PC の操作を中心にセッションの流れを説明します.

1. セッション開始時刻の 10~5 分前に、座長と講演者の間で接続の確認をお願いしま す.

オンライン講演者には、ビデオ・マイクを ON のうえ、画面共有の確認をして頂いて下さ い.

会場講演者についても、ビデオ ON・画面共有の確認を行って下さい.ただし「音声接続は

しない or マイク・スピーカーoff (会場マイクを使用)」となります.

- 2. セッション開始時刻の 3 分前に、座長からオンライン聴講者へ、操作の説明(質問方 法など)をお願いします. (本マニュアル末尾に記載)
- 3. 入室状況の確認

定期的に入室している参加者を確認し,以下に該当する方には対応をお願いします.

- 「参加者名」が「\*発表番号+氏名(所属)」あるいは「氏名(所属)」になっていない方
- マイクがミュート,カメラ OFF になっていない場合
- $\rightarrow$  全員に向けて口頭での説明,あるいはチャットで個人的に登録名の変更を依頼. (共同ホストの権限で、「参加者名」を変更いただくこともできます.)
- 4. ネットワーク配信状況のモニター

セッション開始前,休憩時間明け,講演と講演の合間など,オンライン参加の聴講者に音 声・画像が届いているかどうかオンライン参加者に呼びかけ、接続の確認をお願いします. 会場ネットワークに問題がある場合には,各会場の LOC 担当にご連絡下さい.

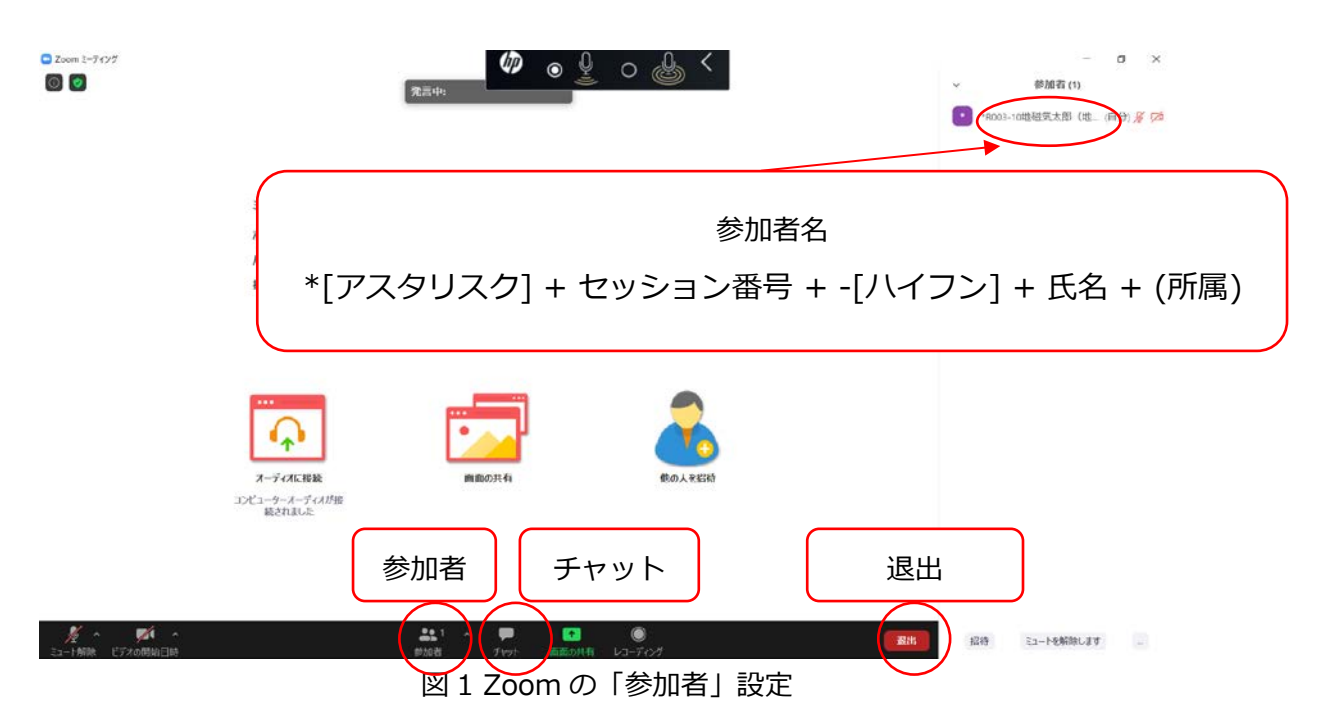

<主に使用するメニューの説明> (図 1)

• **ミュート**:マイク/スピーカーの設定,マイクの ON・OFF の切替えができます(図 4 参 照).

- **参加者**:ミーティングの参加者を確認できます (画面右側) .また,自分の名前の上に カーソルを移動させると「詳細>」が表示され,さらに「詳細>」を押すと「名前の変 更」が表示され,そこから自分の名前(スクリーンネーム)を変更することができま す. 入室時に指名を記入するウィンドウが出なかった場合は,ここで変更して下さい.
- **チャット**:参加者にメッセージを送ることができます.
- **退出**:退出するときは,画面右下にある赤いボタン「退出」をクリックして下さい(途 中入室/退出は可能です).

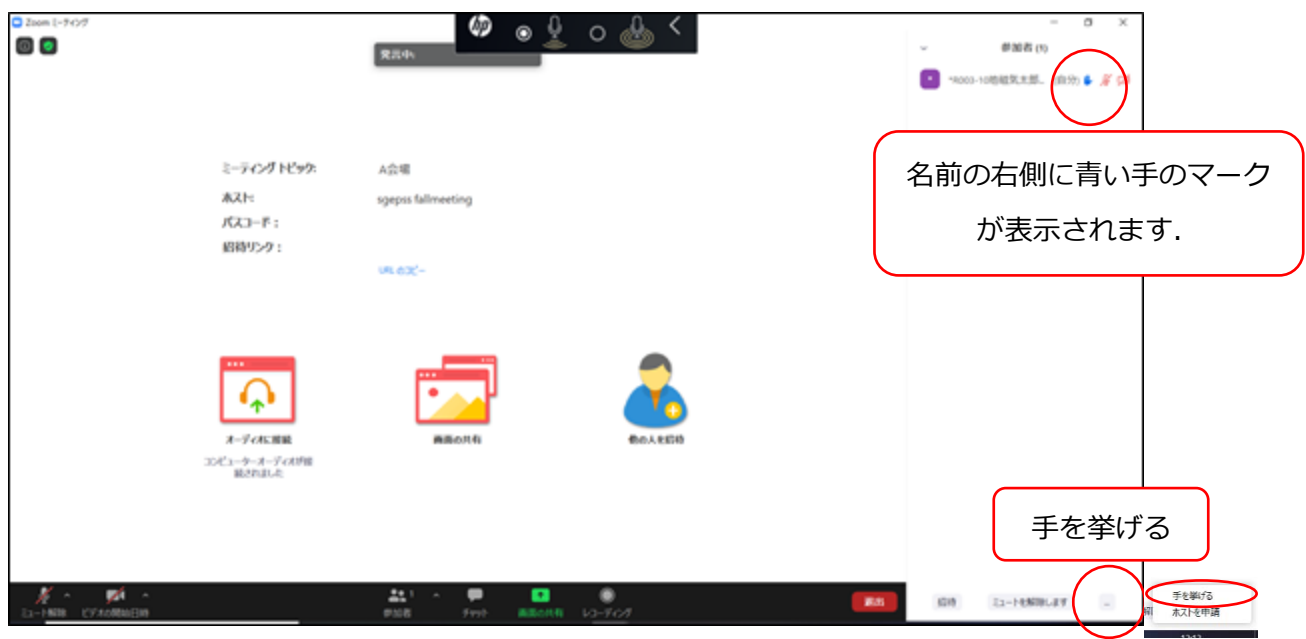

図 2 質問がある方は「挙手」をする.

5. オンライン講演者には,

発表が開始前に,マイク・ビデオを ON にして頂いてください. 講演時間の厳守にご協力頂いて下さい. ほとんどの講演時間は 15 分ですが、異なる講 演もあるので,事前にプログラムをご確認下さい.

- 6. 座長は,講演時間が 15 分ではない場合,コンビーナに事前に相談して,ベルを鳴 らす時間を確認し,ベルを鳴らす担当の会場係に伝えて下さい.
- 7. 質疑応答時間に,オンライン側を含めて質問を採用ください.

8. 会場の質問者用マイクスタンドに固定されています。 質問者にマイクの場所まで移動しするように指示してください。 複数の質問者がいる場合は、質問の順番を指示して、2 番目以降の質問者もマイクの前 に移動するように促してください。 ただし、A,B 会場は横長の固定座席のため、質問者が移動しずらい場合は会場の LOC スタッフ・学生アルバイトにマイクを届けるように依頼してください。

・Zoom からの質問者は、**「挙手」**をして座長の指名を待つことになっています(図 2).会場・オンライン双方を見渡して,質問者を指名し,発言を許可して下さい. Zoom では手を挙げた順番に,上から表示されます.

**[ 注意!! ]** 聴講者は「チャット質問」あるいは「座長指名なしの口頭質問」もできてしま いますが,質疑応答時間は「挙手による口頭質問」を優先して下さい.

座長からの指名のない質問は、静止ください.ただし,議論の最中に関連する発言がある などの場合は,この限りではありません.

また、座長(あるいはセッションコンビーナ)の判断により,チャットに書き込まれた質 問を取り上げても構いません.

9. 質疑応答終了後,発表者と質問者のビデオ・マイクが off でない場合には、座長 (あるいはセッションコンビーナ)から以下をお願い致します。

・音声:「ミュート」にして下さい(図 3).

• ビデオ: OFF にして下さい(図4). 参加者名の「詳細 | →「ビデオの停止 | で可能 です.

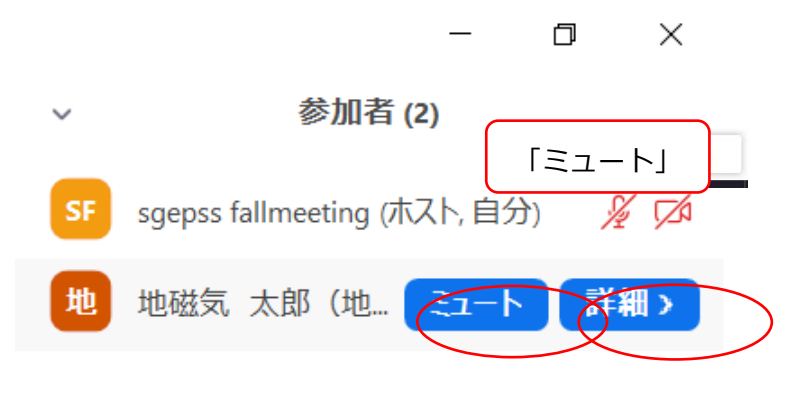

図 3 質疑応答終了後,質問者のマイクを「ミュート」する.

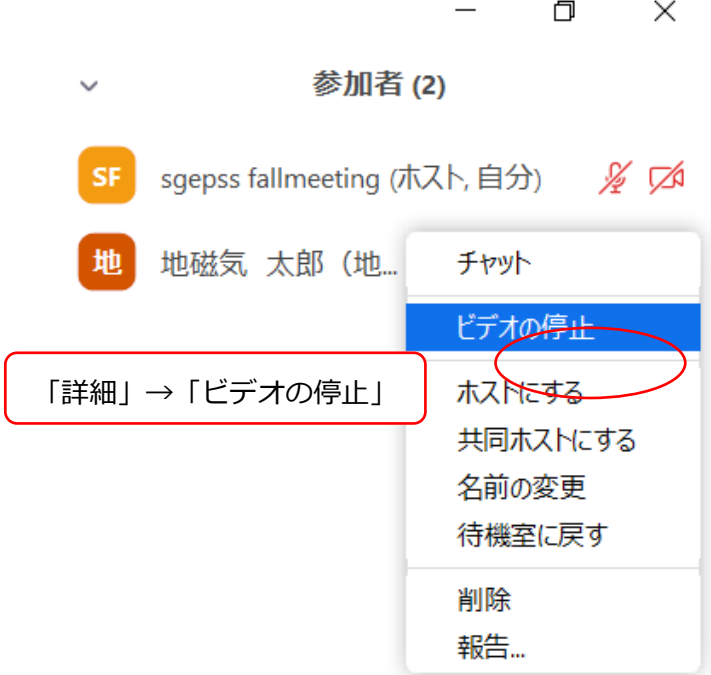

図4 質疑応答終了後、質問者の「ビデオの停止」を行う.

「挙手」状態が継続している質問者について、「手を降ろす」を行って下さい(図5). 座長(あるいはセッションコンビーナ)から、参加者リスト下の「…」から「すべての手 を降ろす」とすることもできます(図6).

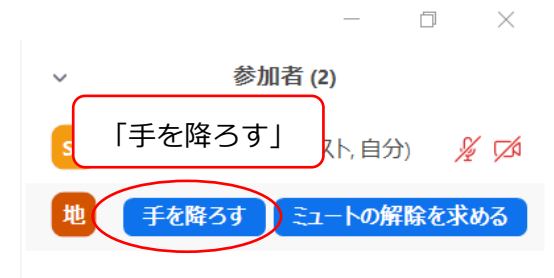

図 5 質問者の「手を降ろす」

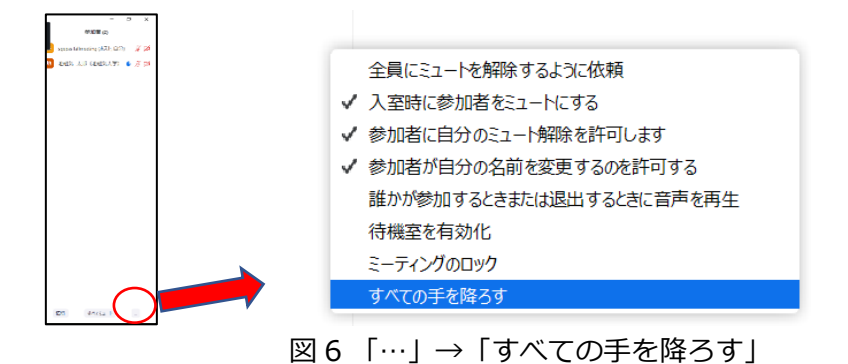

- 10. 接続トラブル等で発表が困難な時は,発表順番を入れ替えるなど臨機応変に対応し て下さい.
- 11. トラブル用に,セッション時間は長めに設定してありますが,既定の時間内に終了 するように進行して下さい.

### <span id="page-9-0"></span>b. トラブルシューティング(リモートで座長をされている場合)

#### 1. 音声が聞こえない場合

マイクのアイコン右側の「^」をクリックし,「オーディオ設定」から,スピーカーの 設定およびマイクの設定を確認して下さい(図8・図9).

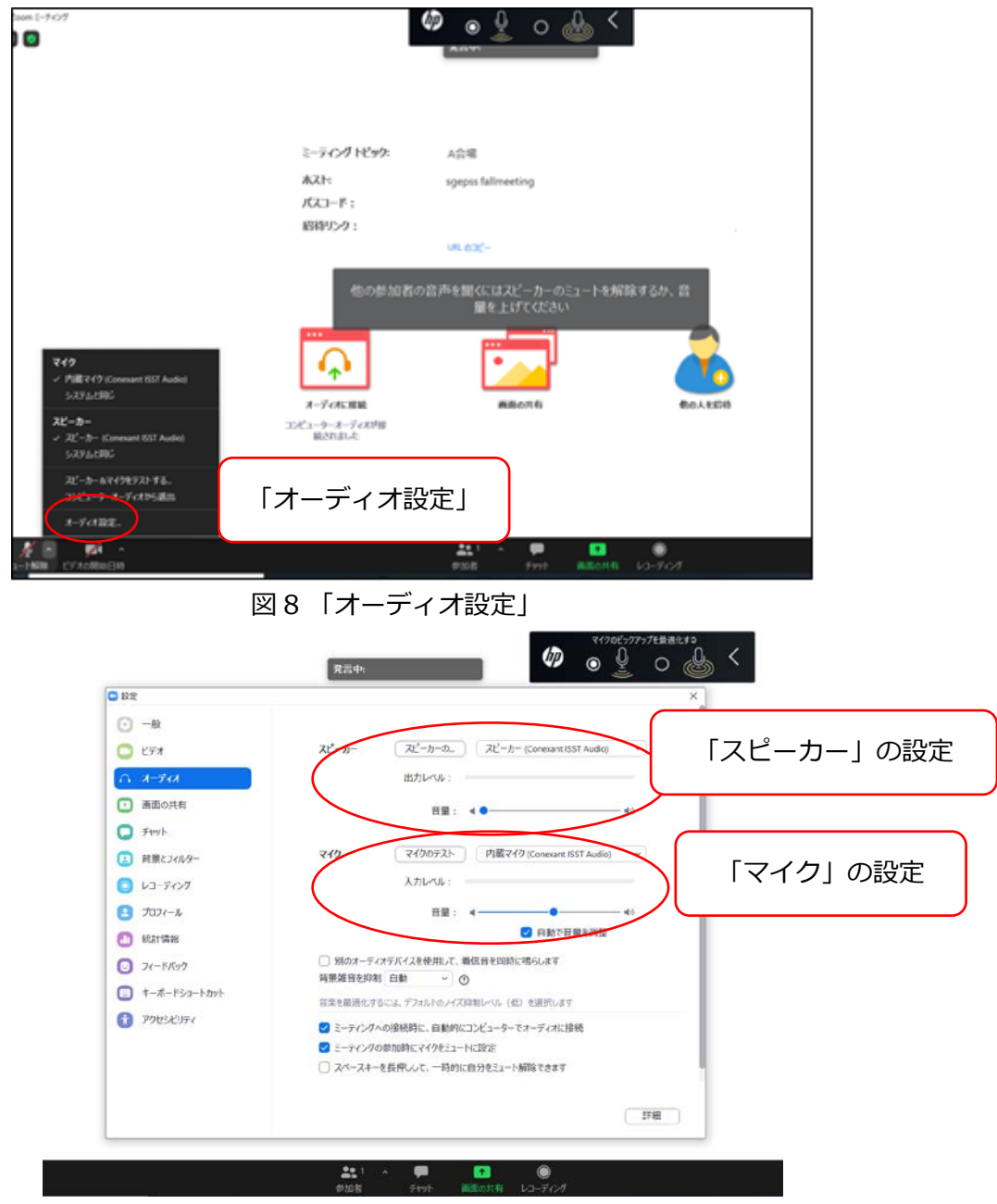

図9スピーカーおよびマイクの設定

- 2. 接続が切れてしまった場合
	- → ケーブルなどを確認の上, 再接続して下さい.

### <span id="page-10-0"></span>4. 緊急時連絡先

予期しないトラブルが発生するかもしれませんが,落ち着いて対応をお願い致します. 対応方法が不明な場合は、セッションコンビーナや座長,LOC に相談して下さい.

 $\sim$ LOC $\sim$ 

【メールアドレス】 [sgepss2023\\_loc@c.gp.tohoku.ac.jp](mailto:sgepss2023_loc@c.gp.tohoku.ac.jp)

※1) お名前, 2) ご所属, 3) 連絡の取れる電話番号(急を要する場合のみ), 4) 相談内容 を記して下さい.

\*本マニュアルは,地球電磁気・地球惑星圏学会 2023 年秋季年会のオンラインマニュアルを ベースとしています.

<span id="page-11-0"></span>5. セッション開始前の座長の説明

セッション開始時刻3分前になりましたら,以下の連絡をしてく ださい.

1. 発表時間 12 分,質疑応答 3 分の合計 15 分です. 10 分,12 分,15 分に,ベルを鳴らします. 発表時間の厳守にご協力ください. 【※講演時間が15分ではない講演が含まれる場合は、適宜,連

絡内容を修正願います】

- 2. 講演者自身の PC を使用し、Zoom の画面共有によって講演して いただきます。 無線 LAN として eduroam が使用できます。 発表前に、eduroam と Zoom への接続を確認してください。 eduroam のアカウントをお持ちでない方には、受付でゲストア カウントを配布しています。
- 3. 自分の発表の直前講演が終盤(質疑応答時間)になりましたら, 「画面を共有」をクリックして,予め自分の講演ファイルを準 備表示してください.前の講演者が「画面共有」を OFF にする までは,共有されている画面が切り替わることはありません.
- 4. 音声は講演会場のマイク・スピーカーを使って配信します。

講演者および Zoom 上の聴講者は、マイク、スピーカー、ビデ オを ON にしてください.

会場の講演者は、音声接続を外しておくことを推奨します。

- 5. 質問は、挙手をしてください. 座長が指名します. 現地参加の方は、マイクの位置に移動してください. オンライン参加の方は,ミュートを解除ください. 質問者は名前・所属を申し添えて,質問をしてください. オンライン側は、チャットでも質問できますが,挙手を優先し ます. オンライン参加の方が、ご自身でミュートを解除して直 接音声で質問を切り出すことはお控えください.
- 6. 接続トラブル等で,発表順が入れ替わる可能性があります. 講演は録画しますので、後日の閲覧も可能です.

(時間帯が AM2 or PM2 で、セッション後に会合がある場合)

7. この Zoom 会場はセッション終了後に会合で使用します. セッ ションが終了したら,速やかに退出してください.